<span id="page-0-1"></span>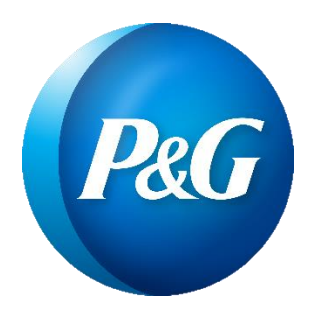

# Preguntas y Respuestas Frecuentes sobre el uso de PG Online

### CONTENIDO

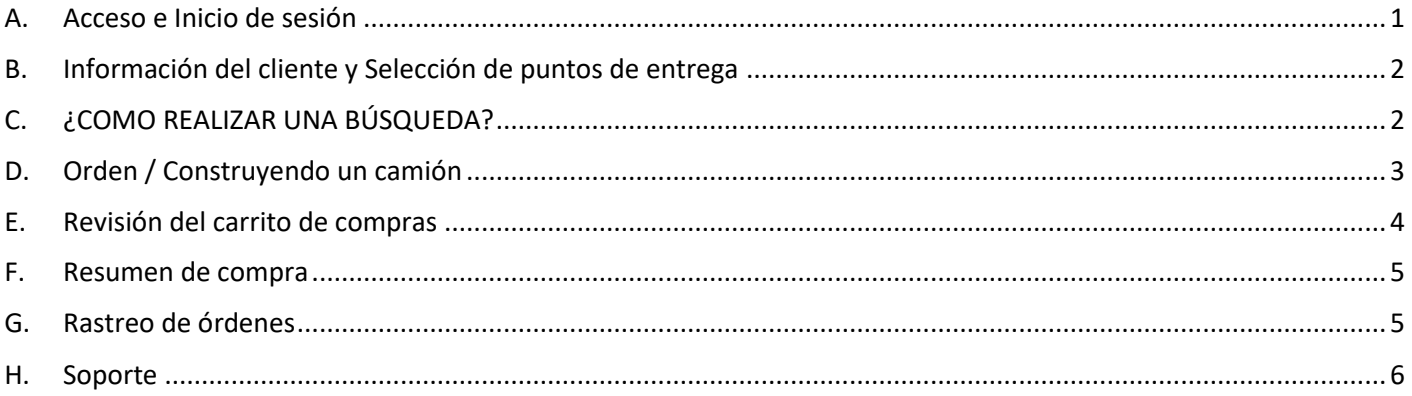

# <span id="page-0-0"></span>A. ACCESO E INICIO DE SESIÓN

- **1. ¿Cuál es el link para PG Online?**
	- El link para la página es:
	- Argentina[: https://ar.online.pg.com](https://ar.online.pg.com/)
	- Chile: [https://cl.online.pg.com](https://cl.online.pg.com/)
	- Colombia: [https://co.online.pg.com](https://co.online.pg.com/)
	- LADMAR
		- o Costa Rica: [https://cr.online.pg.com](https://cr.online.pg.com/)
		- o Ecuador[: https://ec.online.pg.com](https://ec.online.pg.com/)
		- o Guatemala: [https://gt.online.pg.com](https://gt.online.pg.com/)
		- o LADMAR FOM: [https://ladmar.online.pg.com](https://ladmar.online.pg.com/)
		- o LADMAR GDM: [https://gdmladmar.online.pg.com](https://gdmladmar.online.pg.com/)
		- o GDM US: [https://gdmus.online.pg.com](https://gdmus.online.pg.com/)
	- México: [https://mx.online.pg.com](https://mx.online.pg.com/)
	- Perú: [https://pe.online.pg.com](https://pe.online.pg.com/)
- **2. ¿Como obtengo acceso a PG Online?**

Tienes las siguientes tres opciones para hacerlo:

- Puedes iniciar el trámite con la opción "Crear cuenta" visible en [página de inicio de sesión](#page-0-1)
- Puedes contactar a tu Representante de Ventas P&G para obtener acceso a la herramienta.
- Puedes abrir un ticket con el equipo de soporte [soportepgonline.im@pg.com](mailto:soportepgonline.im@pg.com) y especificarles el número de cliente SAP al cual quieres acceso
- **3. Si olvidé mi contraseña, ¿cuál es el proceso para pedir una nueva?** Tienes las siguientes dos opciones para hacerlo:
- Iniciar el proceso por tu cuenta en la opción "¿Olvidó su contraseña?" en [página de inicio de sesión](#page-0-0)
- Mandar un mail a [soportepgonline.im@pg.com](mailto:soportepgonline.im@pg.com)
- **4. ¿Mi contraseña tiene una fecha de expiración?** Si, las políticas de P&G de seguridad establecen que el tiempo de expiración de una contraseña es de 100 días.
- **5. ¿A quién debo contactar si no puedo reiniciar mi contraseña?** Enviar un mail a [soportepgonline.im@pg.com](mailto:soportepgonline.im@pg.com)
- **6. ¿A quién debo contactar si tengo problemas al entrar a la herramienta de ordenamiento?**  Enviar un mail a [soportepgonline.im@pg.com](mailto:soportepgonline.im@pg.com)
- **7. ¿Mi orden se salvará si el Sistema me sacó por encontrarme fuera del Sistema por un periodo largo?**  Si, después de 15 min de inactividad el Sistema cerrará la sesión de tu cuenta. Tu orden será guardada y la puedes visualizar en cuanto entres al Sistema nuevamente.

# <span id="page-1-0"></span>B. INFORMACIÓN DEL CLIENTE Y SELECCIÓN DE PUNTOS DE ENTREGA

- **1. ¿Qué debo hacer si no veo el punto de entrega para el cual quiero hacer una orden?**  Enviar un email [a soportepgonline.im@pg.com,](mailto:soportepgonline.im@pg.com) indicando el código SAP (Ship to) del punto de entrega y el mail que utilizas para acceder al portal para que el equipo de soporte te pueda ayudar.
- **2. ¿Qué debo hacer si veo un error en la información del punto de entrega?** Enviar un email a [soportepgonline.im@pg.com.](mailto:soportepgonline.im@pg.com)
- **3. ¿Puedo pre definir la selección del punto de entrega?**  No. Si cuentas con más de un punto de entrega deberás seleccionar siempre el punto de entrega para el cual estas creando la orden.

# <span id="page-1-1"></span>C. ¿COMO REALIZAR UNA BÚSQUEDA?

- **1. ¿Cómo hacer búsquedas de productos utilizando la barra de búsqueda?**
	- Puedes hacer una búsqueda utilizando el código EAN o DUN de un producto. Es importante recalcar que solo se puede hacer la búsqueda de un código a la vez.
	- Te recomendamos hacer la búsqueda por código DUN para poder distinguir aquellos casos en el que un producto se vende en diferentes presentaciones de caja.
	- Si no conoces estos códigos, puedes hacer la búsqueda mediante frases. Ejemplo "Pantene" o "Pantene 400".
	- Es importante que consideres la selección de productos a ordenar en la sección "Mezcla de productos". Si seleccionaste "Detergentes y cuidado del hogar" solo verás cómo resultados productos de esta categoría.
- **2. ¿Puedo hacer búsqueda de múltiples códigos?**

Por el momento solo puedes hacer búsquedas de un solo código a la vez.

- **3. ¿Qué debo hacer si desconozco a que categoría pertenece un producto?**  Descarga el catálogo completo de productos localizado en la pestaña Productos.
- **4. ¿Qué debo hacer si desconozco el código EAN o DUN de un código?** 
	- Puedes realizar la búsqueda con la descripción del producto o
	- Descarga el catálogo completo de productos localizado en la pestaña Productos.
- **5. ¿Por qué no puedo encontrar un código?**

Pueden existir varias razones:

• El código es obsoleto o no está activo en el momento.

- Confirma que tienes la selección correcta en la Mezcla de productos. Recuerda que si seleccionaste "Detergentes y cuidado del hogar" solo verás productos de esta categoría.
- **6. ¿Qué debo hacer si a pesar de lo anterior, no encuentro el código que quiero ordenar?**  Por favor contacta a [soportepgonline.im@pg.com](mailto:soportepgonline.im@pg.com) y describe el producto que deseas encontrar.
- **7. ¿Cómo puedo utilizar la funcionalidad de listas de compras?** 
	- Piensa de las listas de compra como un listado de productos favoritos en donde carritos completos se pueden guardar para ser utilizado en un futuro.
	- Para guardar una nueva lista de compras utiliza la opción "Guardar listas de compra" cuando estas revisando tu carrito.

## <span id="page-2-0"></span>D. ORDEN / CONSTRUYENDO UN CAMIÓN

**1. ¿Cómo puedo crear una orden a partir de un archivo de Excel?**  Por favor sigue las instrucciones descritas en el siguiente archivo:

#### [APÉNDICE 1](#page-6-0)

#### **2. ¿Cómo puedo agregar artículos a mi carrito de compras?**

Existen varias opciones para agregar productos a tu carrito de compras:

- Vía la carga de un archive de Excel (Forma más rápida), descrito en la pregunta anterior
- Haciendo la búsqueda de manera individual. Ya sea, utilizando la barra de búsqueda o navegando a lo largo del catálogo de productos.
- Utiliza listas de compras guardadas anteriormente, esto en la pestaña Listas de compras y seleccionando la opción "Agregar al carrito".
- Agregando solo productos cortados de una orden anterior. Esto mediante la pestaña "Rastreo de orden". Podrás visualizar la opción "Reordenar todos los productos" y si una orden tiene productos cortado la opción "Reordenar todos los productos"
- **3. ¿Cuál es la relación entre cajas/camas/ tarimas?**

En general, una caja es la unidad de medida más pequeña. Muchas cajas generan una cama, múltiples camas generan una tarima.

- **4. ¿La herramienta permite hacer el ordenamiento por unidades?**  No. La unidad mínima de venta es cajas.
- **5. ¿Debo continuar ordenando hasta que todas las reglas de calidad se tornen verde?**  Debes cumplir con los mínimos y máximos de venta (Cajas, Peso, Volumen, etc.). Si cuentas con alguna medida en rojo no podrás continuar con tu compra.
- **6. ¿Puedo poner una orden para productos remanentes?**  No. Órdenes de productos remanentes se debe introducir de forma manual.
- **7. ¿Puedo cargar un listado grande de productos al sitio de tal manera que no tenga que agregar productos uno por uno?**

Si. Puedes utilizar la funcionalidad de carga masiva por Excel descrita en la pregunta 1.

#### **8. ¿Puedo enviar varias órdenes consolidadas bajo un camión?**

Si. Aquí puedes encontrar una guía para hacerlo:

[APÉNDICE 2](#page-12-0)

- **9. ¿Puedo ordenar el mismo producto con diferentes unidades de ordenamiento? (Caja, Cama, Tarima)**  Si. Esto es una nueva funcionalidad vs WOM. El usuario tiene la posibilidad de ordenar X número de tarimas, agregar unas cuantas camas/cajas si así lo deseara.
- **10. ¿Por qué veo órdenes duplicadas en el historial de órdenes?** 
	- Hay un periodo de tiempo de 20-30 min después de que la orden se envió en donde debemos esperar a que la orden se sincronice con SAP y se le asigne un número de compra SAP
	- Para evitar este problema, consulta tu orden 30 min después de haber enviado la orden.
- **11. ¿Puedo reordenar una orden anterior que no se mandó por medio de PG Online?**

No, por el momento esta solución está limitada a órdenes enviadas por PG Online solamente.

# <span id="page-3-0"></span>E. REVISIÓN DEL CARRITO DE COMPRAS

- **1. ¿Qué son las reglas de calidad de una orden?** Se diseñaron las reglas de calidad de orden para asegurar que se cumplan con los mínimos y máximos permitidos en una orden en base a los términos de envío de P&G.
- **2. ¿Por qué los parámetros de mi carrito se ponen de color rojo o verde en la sección Vista previa del carrito de compras?** 
	- Los colores indican si estas cumpliendo o no con los mínimos o máximos de cada una de las variables.
- **3. ¿Cómo cambiar la cantidad a ordenar de un artículo en específico que ya se ha agregado a mi carrito?**
	- Navegando el catálogo de productos (ya sea por una búsqueda individual o navegando la pestaña de productos), dar clic en el campo Cantidad y modificarlo a la nueva cantidad total que se desea ordenar.
	- Desde la sección Vista previa del carrito de compras, buscar el artículo a modificar, dar clic en el campo cantidad y modificarlo a la nueva cantidad total que se desea ordenar.
- **4. ¿Cómo eliminar un artículo que ha sido agregado a mi carrito?** 
	- Navegando el catálogo de productos (ya sea por una búsqueda individual o navegando la pestaña de productos), dar clic en el campo Cantidad y modificarlo a cero.
	- Desde la sección *Vista previa del carrito de compras*, buscar el artículo a eliminar y dar clic en el botón "x" en rojo.
- **5. ¿Cómo enviar una orden?** 
	- Una vez que se han agregado todos los productos que se desean ordenar, debes dar clic en tu carrito para revisar tu orden en la sección *Vista previa del carrito de compras*. En esta sección debes revisar que ya hayas cumplido con todos los parámetros de calidad de orden. Si cuentas con al menos un rojo no podrás continuar sino hasta que cumplas con esa variable pendiente. Asegúrate que todas tus órdenes tengan un número de PO (tú puedes establecer cualquier número que te acomode, fecha, un consecutivo, etc.). En cuanto se cumplan todas las reglas un botón verde con el texto "Realizar Pedido" aparecerá.
	- Recuerda que puedes agregar más de una orden y que todas las órdenes vendrán consolidadas bajo un mismo camión.
	- En esta sección podrás verificar el precio final de tu orden sin embargo este paso no es obligatorio.
	- Para poder continuar deberás revisar tu orden, establecer una fecha de entrega y aceptar los términos y condiciones.
	- Finalmente deberás dar clic en Realizar Orden.
	- Para mayor detalle puedes consultar la siguiente guía de apoyo:

#### **6. ¿Puedo guardar mi orden para referencias futuras?**

Si. Podrás visualizar órdenes anteriores en la sección *Rastreo de órdenes*. Ahí podrás visualizar las órdenes y darle clic en reordenar todos los productos. Una vez que tengas los productos en tu carrito tendrás la opción de remover o agregar productos antes de enviar la orden.

#### **7. ¿Por qué veo productos en mi carrito que yo no agregué?**

- Si hay algún otro usuario (comprador o representante de ventas) que tenga acceso a este punto de entrega tendrá la posibilidad de construir junto contigo una orden. Esto ayuda a crear nuevas dinámicas de trabajo, por ejemplo:
	- o Tú puedes iniciar un carrito y pedirle a tu representante de ventas que lo termine por ti.
	- $\circ$  Tu representante de ventas puede iniciar una orden y pedirte a ti que la liberes
	- o Varios compradores pueden construir una orden.
- En resumen, todos comparten un carrito de compras para un mismo punto de entrega.

### <span id="page-4-0"></span>F. RESUMEN DE COMPRA

#### **1. ¿Cómo imprimir?**

La habilidad de imprimir se liberará en una versión futura de la herramienta.

#### **2. ¿Puedo solicitar una fecha de entrega específica?**

Si. Puedes especificar una fecha de entrega antes de enviar la orden. Si por alguna razón no logramos cumplir con esta fecha serás contactado.

### <span id="page-4-1"></span>G. RASTREO DE ÓRDENES

#### **1. ¿Recibiré una confirmación de orden por correo?**

No. Por el momento no recibirás una confirmación por correo. Sin embargo, no dudes que en unos meses te encuentres con esta funcionalidad. ¡Seguimos desarrollando nuevas funcionalidades!

#### **2. ¿Cómo visualizar órdenes pasadas y el estatus de estas?**

- Selecciona del menú la opción *Rastreo de órdenes*. Aquí debes especificar el o los puntos de entrega para los cuales quieres encontrar información. Especifica un periodo de tiempo y da clic en *Enviar*.
- La herramienta consultará en tiempo real el estatus de las órdenes que cumplan con el criterio definido en el paso anterior.

#### **3. ¿Cuánto tiempo atrás puedo visualizar el historial de mis órdenes?**

Puedes visualizar toda la historia. Solo recuerda que si defines periodos largos tardará más tiempo la herramienta en encontrar tus órdenes.

#### 4. **¿Puedo modificar una orden que ya ha sido enviada?**

No. Una vez que la orden ha sido enviada no podrás hacerle modificaciones vía PG Online. Te recomendamos contactar a tu representante de ventas o contacto de CSO para solicitar cualquier cambio de forma manual.

#### **5. ¿Podré visualizar el historial de órdenes creadas en WOM?**

Si. Habrá funciones que estarán limitadas(botón reordenar todos los productos o productos cortados), sin embargo, si podrás visualizar el historial y estatus de la orden.

### <span id="page-5-0"></span>H. SOPORTE

- **1. ¿A quién debo contactar si tengo alguna duda o problema?** 
	- Puedes contactar al equipo de soporte por los siguientes dos medios
	- Email: [soportepgonline.im@pg.com](mailto:soportepgonline.im@pg.com)
	- Teléfono:
		- o Argentina: 0-800-222-0544
		- o Chile: 1-888-005-129-99
		- o Colombia: 0-1800-917-0654
		- o LADMAR:
			- Costa Rica: 0800-5425-438
			- Ecuador: 1800-000-928
			- Guatemala: soportepgonline.im@pg.com
			- **E** Bolivia: [soportepgonline.im@pg.com](mailto:soportepgonline.im@pg.com)
			- El Salvador: soportepgonline.im@pg.com
			- Panamá: [soportepgonline.im@pg.com](mailto:soportepgonline.im@pg.com)
			- **Paraguay: [soportepgonline.im@pg.com](mailto:soportepgonline.im@pg.com)**
			- República Dominicana: [soportepgonline.im@pg.com](mailto:soportepgonline.im@pg.com)
			- **Uruguay:** [soportepgonline.im@pg.com](mailto:soportepgonline.im@pg.com)
		- o México: 01800-2832-920
		- o Perú: 0-800-560-14
- **2. ¿Hay algún costo para que los usuarios utilicen PG Online?**  No. La herramienta no tiene ningún costo.
- **3. ¿Debo seguir utilizando WOM?**

No, WOM ha sido dado de baja. PG Online es ahora la única herramienta de ordenamiento.

- **4. ¿Si ya contaba con una cuenta en WOM, tendré un acceso automático a PG Online?**  No. Deberás solicitar tu acceso ya sea desde la sección "Crear una cuenta" o pidiendo tu acceso al equipo de soporte.
- **5. ¿Cuántos usuarios pueden existir por cada cliente?**  No hay límite. Es recomendable que cada comprador tenga su propia cuenta.
- **6. ¿Que si mi pregunta es más relacionada al negocio que a la herramienta?**  Te recomendamos contactar a tu representante de ventas P&G.
- **7. ¿Qué navegadores son soportados?** 
	- Está diseñado para trabajar con cualquier navegador (IE, Chrome, Safari, Firefox, *etc.*). En un futuro podrás visualizarlo también en tu celular.
	- Si encuentras algún problema, puedes contactar al equipo de soporte.

#### **8. ¿Cómo puedo hacer sugerencias para mejorar la herramienta?**

El equipo de soporte podrá consolidar cualquier tipo de sugerencia. De la misma manera puedes contactar a tu representante de ventas P&G.

# <span id="page-6-0"></span>APÉNDICE 1: ¿CÓMO REALIZAR TU PEDIDO DESDE UN ARCHIVO EXCEL?

**Paso 1** Ingresa a la página de inicio e introduce a continuación tu usuario y contraseña.

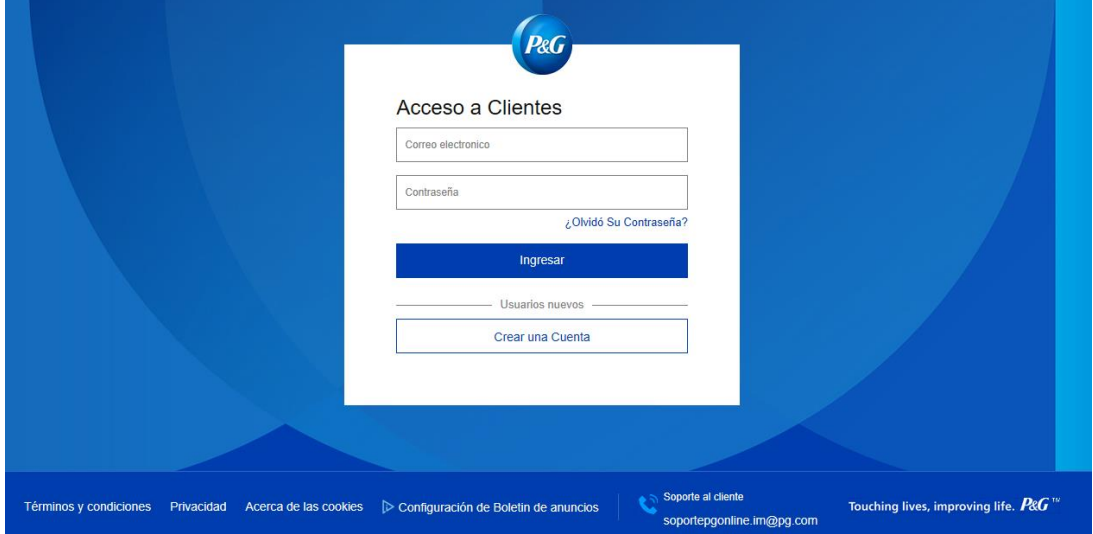

**Paso 2** En la barra de menú selecciona la opción **"Importar desde Excel".** 

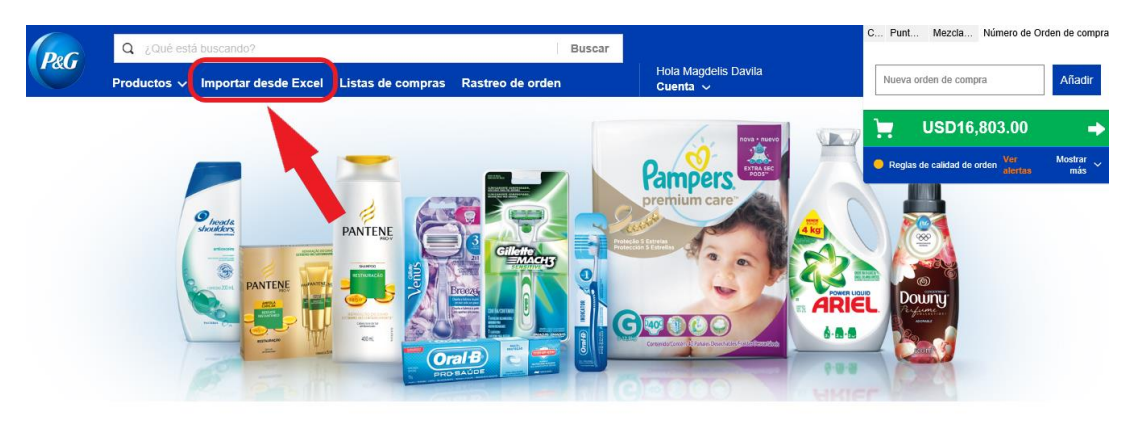

Soporte al cliente Términos y condiciones Privacidad Acerca de las cookies D Configuración de Boletin de anuncios Touching lives, improving life.  $P$ & $G$ <sup>"</sup> **Paso 3** Te dirigirá a la siguiente sección: ... Punt... Mezcla... Número de Orden de compra  $\boxed{\alpha}$ Buscar  $P$ & $G$ Hola Magdelis Davila Importar desde Excel Listas de compras Rastreo de orden Nueva orden de compra **Añadi** Productos  $\sim$ Agregar al carrito desde un archivo de Excel USD16,803.00 Ħ  $x \equiv$  $\mathbf{x}$ Reglas de calidad de orden.<sup>V</sup> Utilice nuestro archivo Tengo un archivo estándar de Excel personalizado de Excel Este módulo le permite subir<br>les a través de nuestro archivo de excel predefinido<br>Descargue el archivo de excel aquí. Por favor suba su propio archivo personalizado<br>ccione la configuración para que el sistema comprenda<br>como leer su archivo. y sele 2 Cómo llenar el archivo de excel Cambie la configuración de su archivo de Excel 6 Δ Arrastrar y soltar tu archivo de Excel aquí Arrastrar y soltar tu archivo de Excel aquí<br>o de clic aquí para subir desde su computado o de clic aquí para subir desde su computadora .<br>Idora

# Opción 1. Si cuentas con un archivo Excel

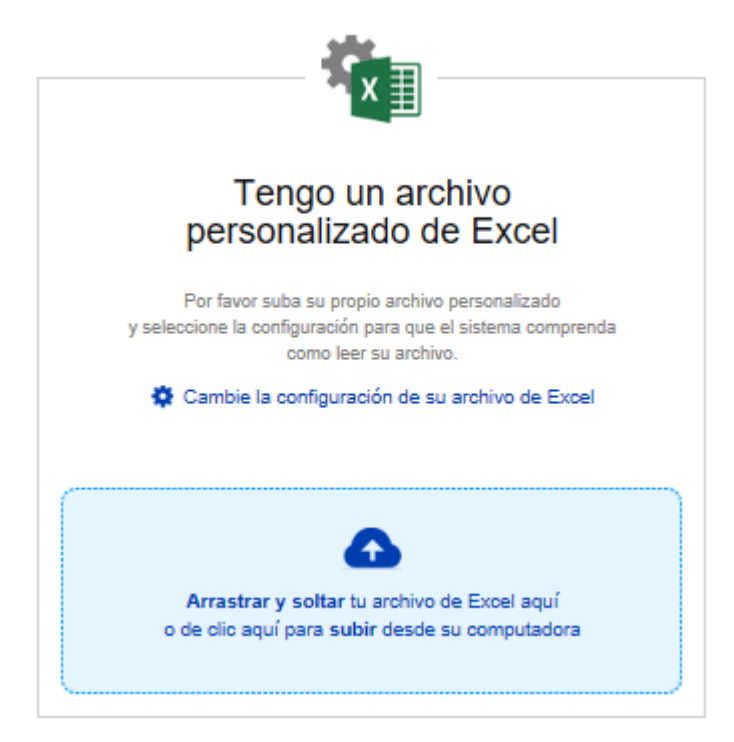

En seguida aparece una nueva ventana en donde tendrás la opción de cargar un archivo de Excel que contiene tu pedido. Si cuentas con uno generado por tu sistema, tendrás la oportunidad de configurar los campos que debe de leer el sistema en el punto:

#### Cambie la configuración de su archivo de Excel

Tienes que tomar en cuenta que estos campos distinguen mayúsculas de minúsculas, así que es indispensable que escribas el título de la columna exactamente como aparece en tu archivo. También es importante que sepas que al configurar estos campos la primera vez la información se quedará guardada, por lo que no tendrás que realizar este paso cada vez que cargues un pedido, aunque podrás modificarlo en cualquier momento si lo necesitas. Recuerda que los códigos utilizados deben ser DUN, es decir el código de barras de la caja.

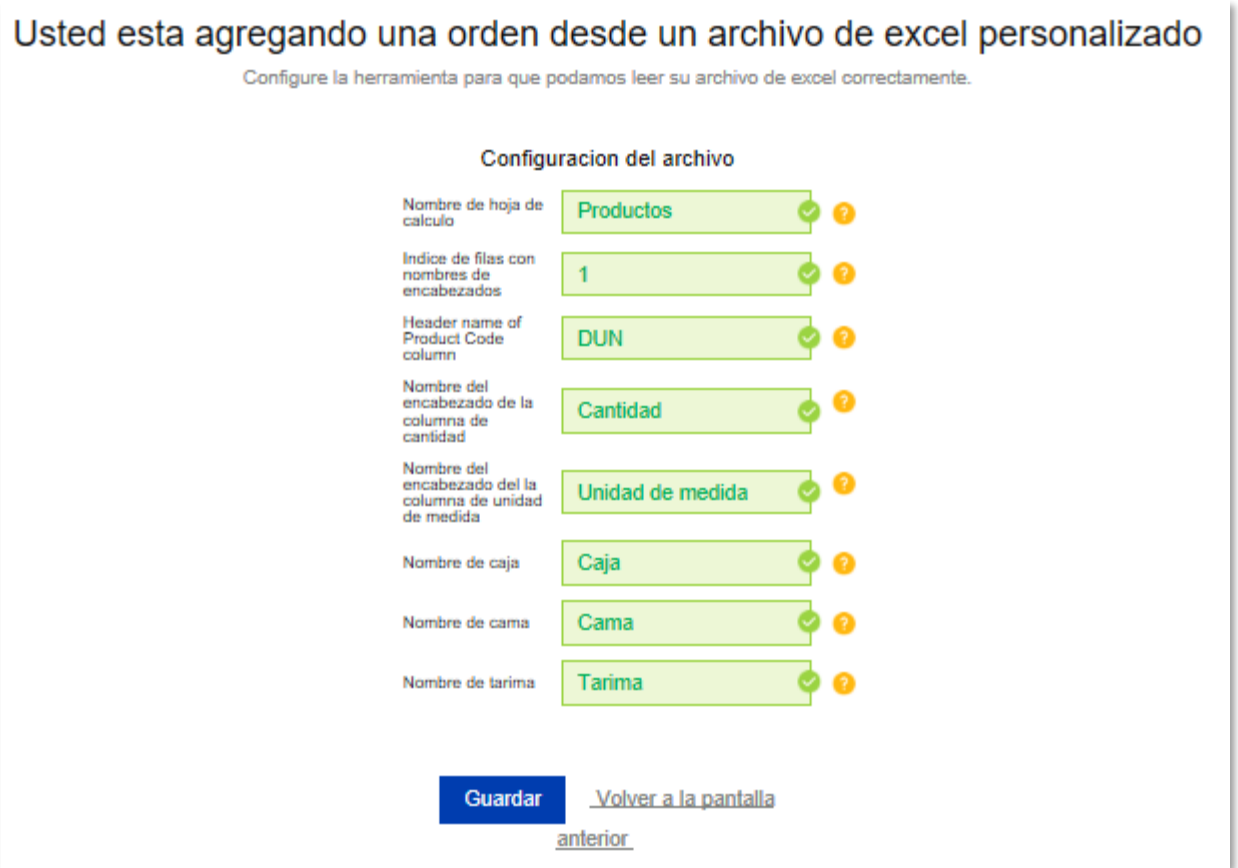

Al finalizar la configuración de los campos da clic en **"GUARDAR"**, procede al siguiente paso llamado "**Carga de archivos de Excel"**.

Esto lo podrás hacer arrastrando tu archivo de Excel o dando clic en la siguiente sección para buscar el archivo dentro de su computadora:

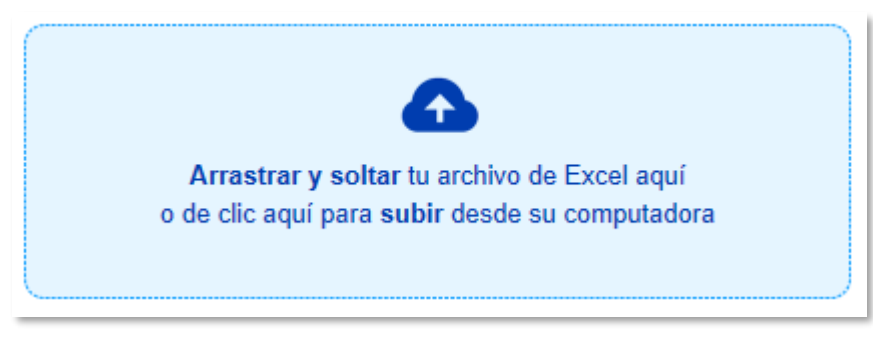

# Opción 2. Si NO cuentas con un archivo

De no contar con uno podrás descargar un archivo de Excel que contiene el catálogo de los productos activos en el sistema y solamente tendrás que llenarlo con la cantidad que requieres de cada uno de nuestros productos. Para descargar el archivo dirígete a la opción de la izquierda, " **Utilice nuestro archivo estándar de Excel" y** presiona el botón " **Descargue el archivo de excel aquí. ".** 

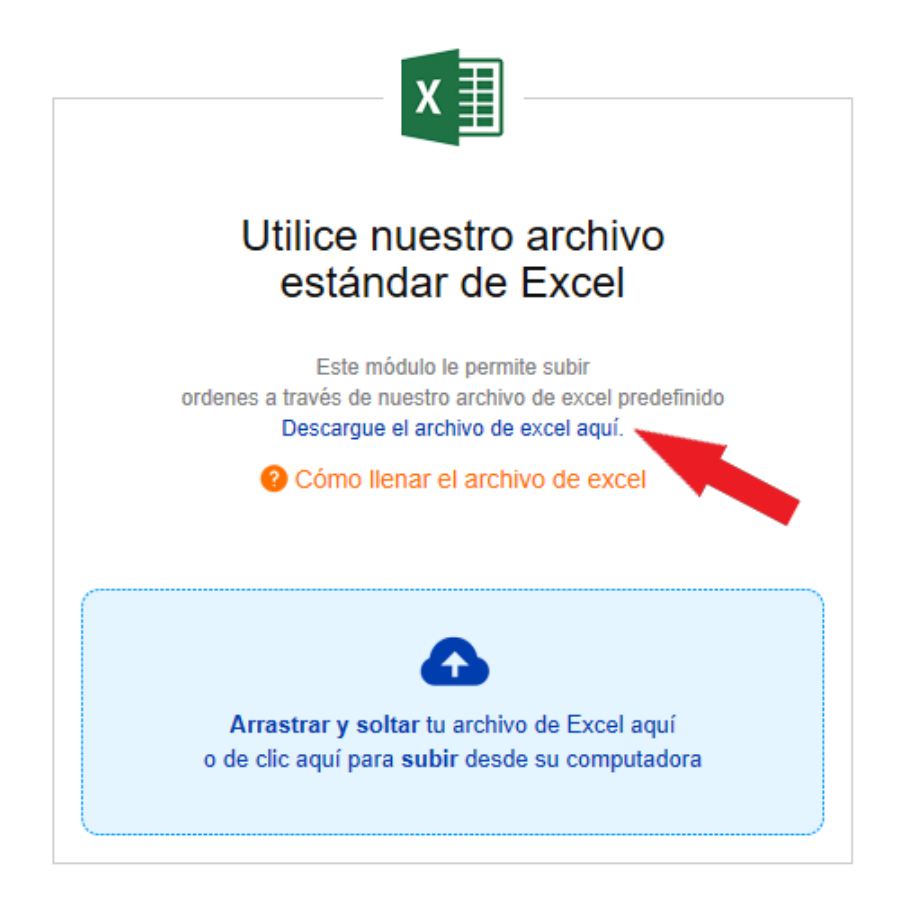

Cuando aparezca la ventana emergente selecciona "**Guardar"** o "**Save"** según sea el caso.

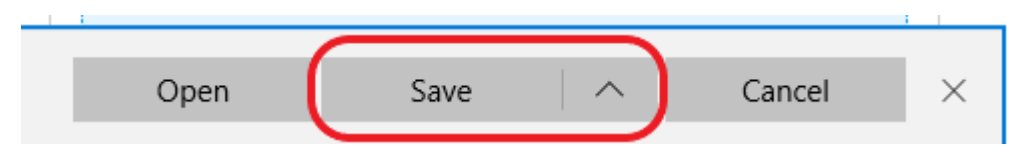

Posteriormente pulsa "**Abrir"** u "**Open"** y se abrirá el catálogo.

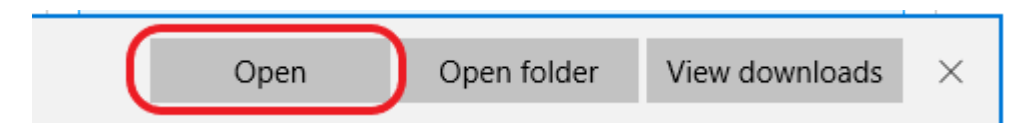

Habilita la edición del archivo y comienza a escribir las cantidades que desees de cada producto. El archivo contiene cinco columnas: el código del producto, la unidad de medida (caja, cama o tarima), el nombre del producto, la categoría a la que pertenecen y por último la cantidad, que es la única columna que vas a editar. Recuerda que los códigos utilizados deben ser DUN, es decir el código de barras de la caja.

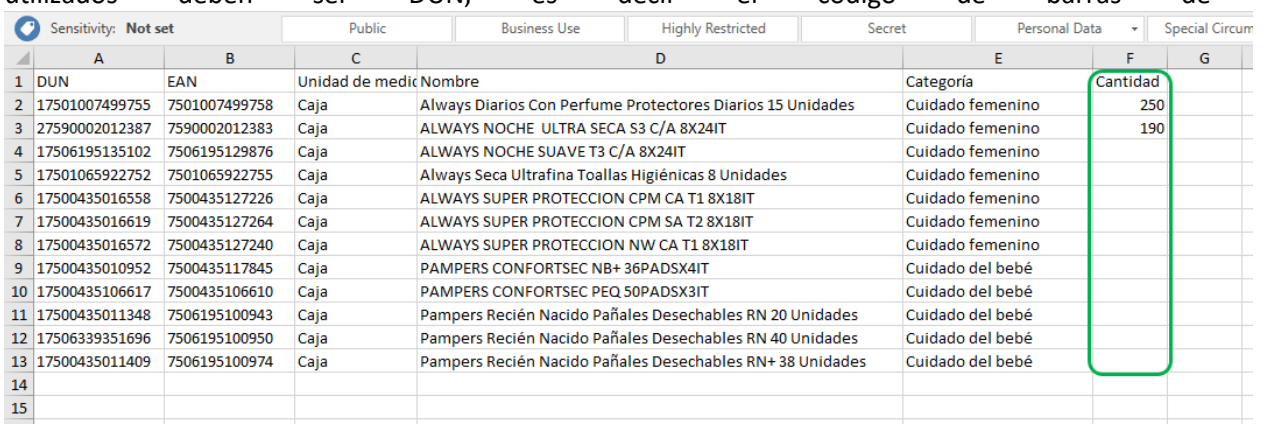

**Paso 4** Al finalizar la edición guarda los cambios al archivo y procede al siguiente paso llamado "**Carga el archivo de Excel"**. Esto lo podrás hacer arrastrando tu archivo de Excel o dando clic en la siguiente sección para buscar el archivo dentro de su computadora:

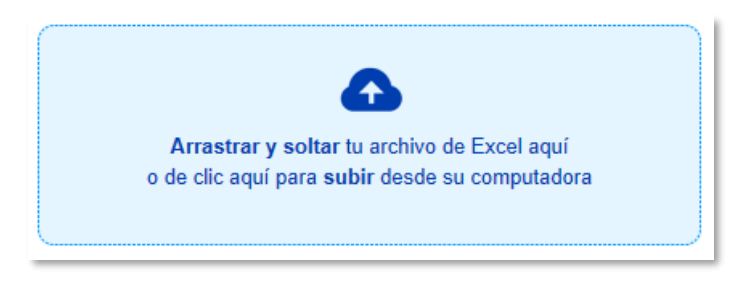

**Paso 5** Si la carga se realizó sin ningún problema aparecerá un mensaje como el siguiente:

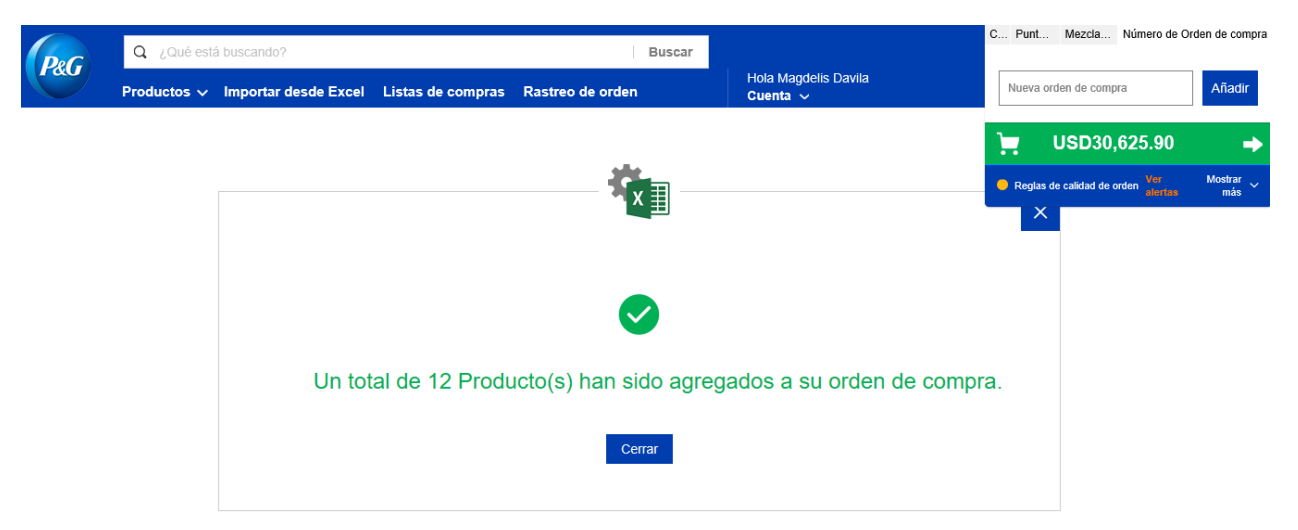

Verás que tu pedido ahora se ve reflejado en tu Carrito de compras.

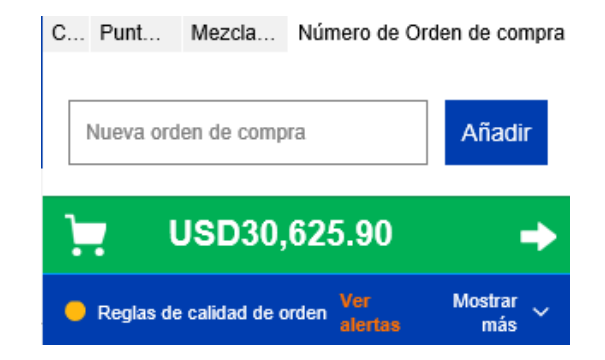

Si el pedido se realizó parcialmente correcto o se encontró un error aparecerá un mensaje en color rojo en el que se especificará la fila en la que se encontró la falla.

Además, una ventana emergente con un archivo de Excel (exactamente el mismo que enviaste con tu pedido) en el que se marcarán los errores que el sistema detectó.

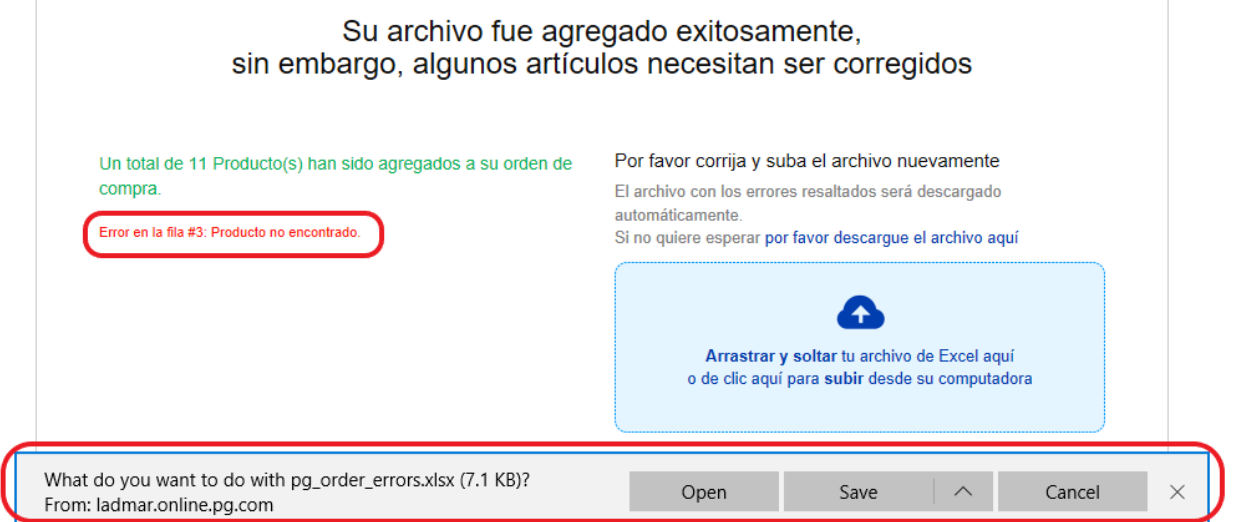

Después de descargar el archivo y abrirlo se verá como el siguiente. Puedes notar que la fila que aparece en rojo es la que contiene el error, éste puede encontrarse en cualquiera de los campos, por lo que se recomienda revisar cada uno de ellos detalladamente, puedes contactar a tu representante de ventas para que te ayude a solucionar el error. En nuestro ejemplo el error se encuentra en el código del producto, por lo que lo único que tendríamos que hacer sería corregir ese campo y volver a cargar nuestro archivo como explicamos anteriormente.

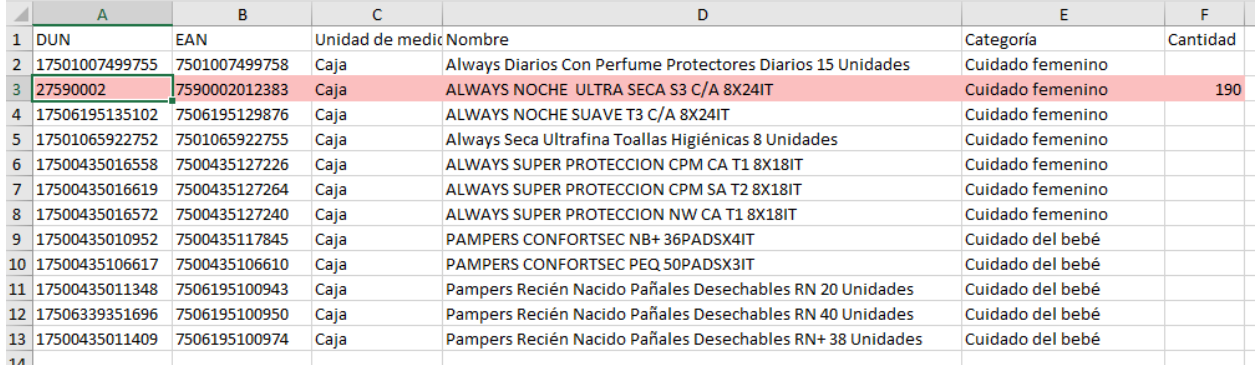

# <span id="page-12-0"></span>APÉNDICE 2: GUÍA PARA REALIZAR UN PEDIDO EN PG ONLINE MANEJANDO VARIAS ÓRDENES DE COMPRA BAJO UN MISMO CAMIÓN:

# ¿Cómo crear varias órdenes de compra y agregar productos a estas?

- 1. Ingresar a la página de inicio de PG Online.
- 2. Ingresar usuario y contraseña y hacer clic en "Ingresar".

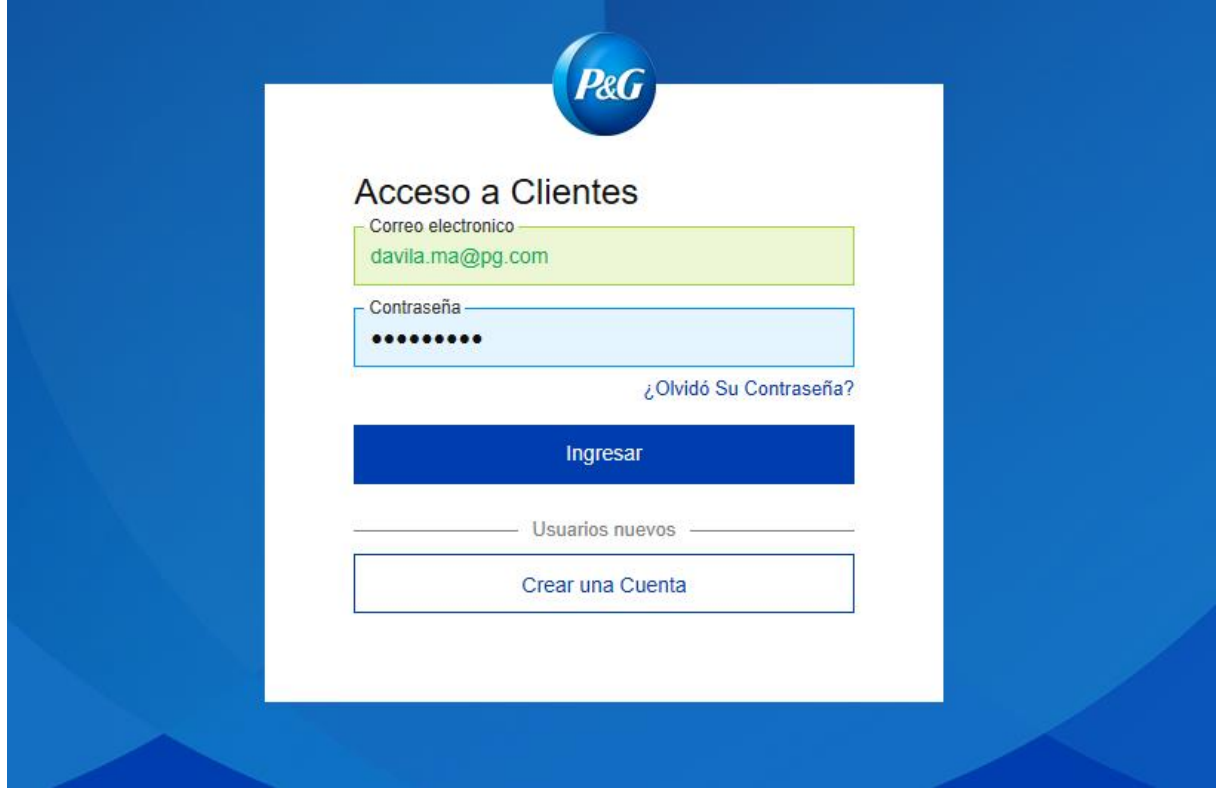

3. En el cuadro superior derecho seleccionar el Cliente, Punto de entrega y Mezcla de productos a ordenar:

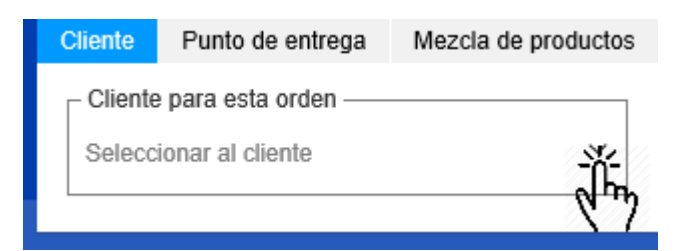

4. Nombra tu primera orden de compra y haz clic en Añadir:

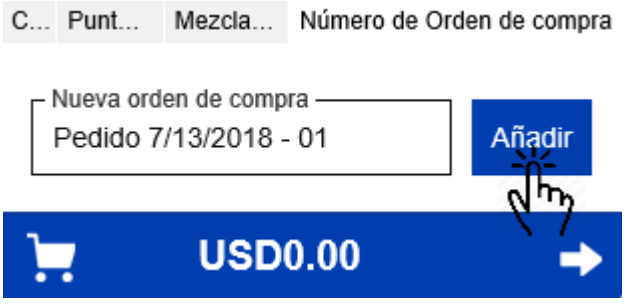

5. Puedes agregar más órdenes de compra al darle clic en "Agregar nuevo" y nombrar tu siguiente orden de compra. **Todas las órdenes de compra se consolidarán bajo un mismo camión:**

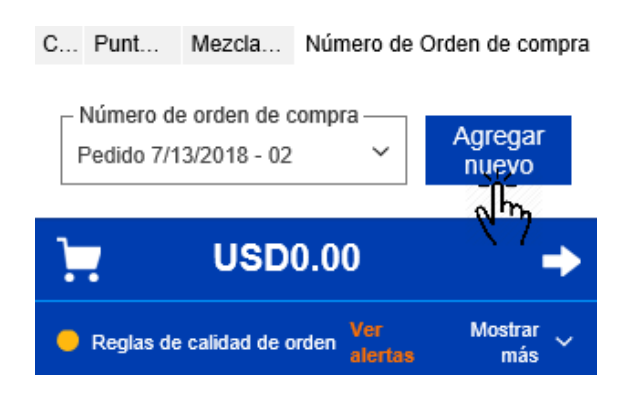

6. Puedes cambiar de una orden de compra a otra en cualquier momento al seleccionar el menú desplegable:

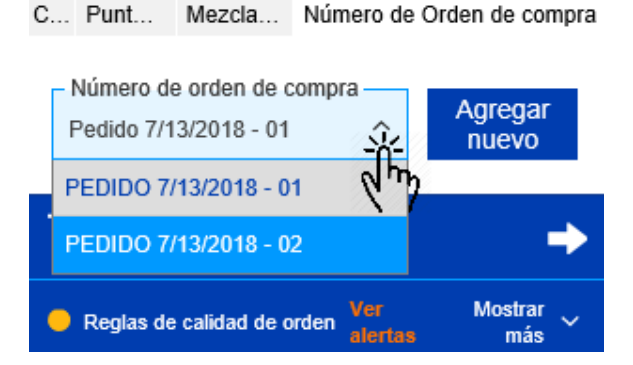

7. Para agregar artículos a tu orden de compra, navega en los productos. Una vez identificado el producto que deseas ordenar, incluye la cantidad y haz clic en "Agregar a carrito". Este será agregado en automático a la orden que se seleccionaste en el paso anterior:

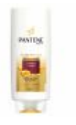

PANTENE AC CONTROL CAIDA 700MLX12IT Pantene Control Caída Acondicionador 700ml DUN: 17500435114940 | EAN: 7500435114943

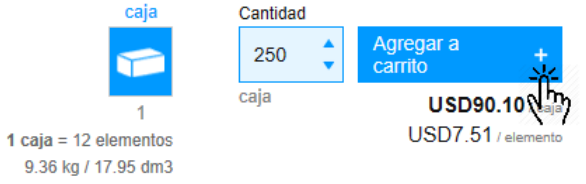

8. Puedes evaluar tus órdenes de compra en la sección "Vista previa del carrito de compras" dando clic en:

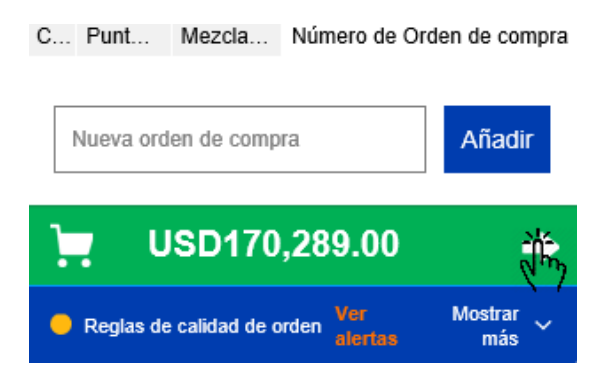

9. El estado actual de tu camión se desplegará a continuación. Esto considera todas tus ordenes aquí:

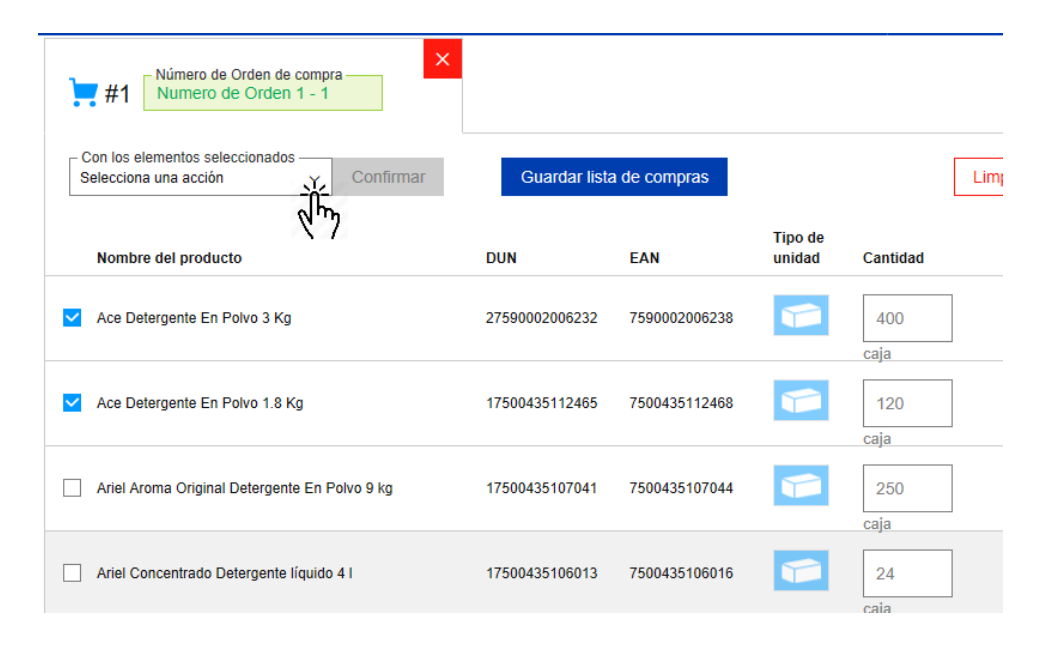

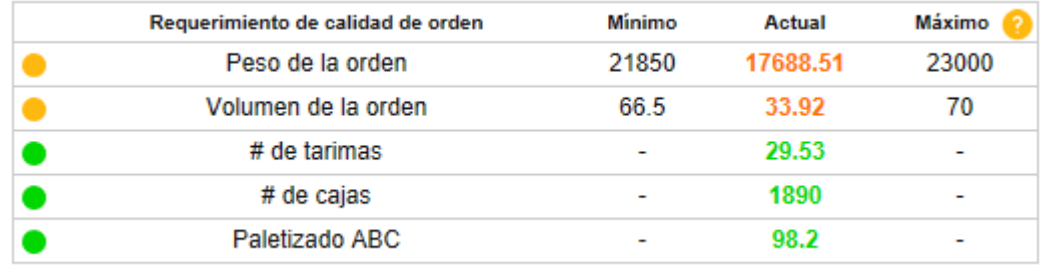

#### ¿Cómo modificar el nombre de mi orden?

1. Para renombrar una orden, desde la sección "Vista previa del carrito de compras", haz clic en la caja de texto de la orden que deseas cambiar y modifica el nombre. Te aparecerá un mensaje indicando que el cambio se ha aplicado exitosamente:

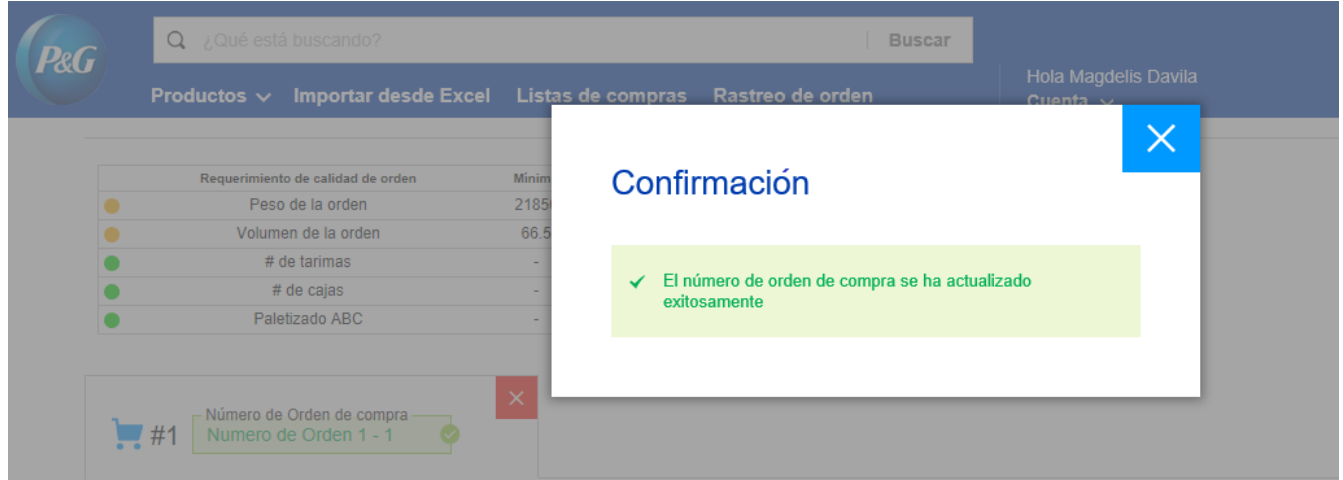

### ¿Cómo mover elementos de una orden a otra?

1. Para cambiar productos de una orden a otra, selecciona el set de productos que deseas cambiar y haz clic en el menú desplegable para seleccionar una acción:

2. Selecciona la opción "mover elementos seleccionados a otra orden" y haz clic en confirmar:

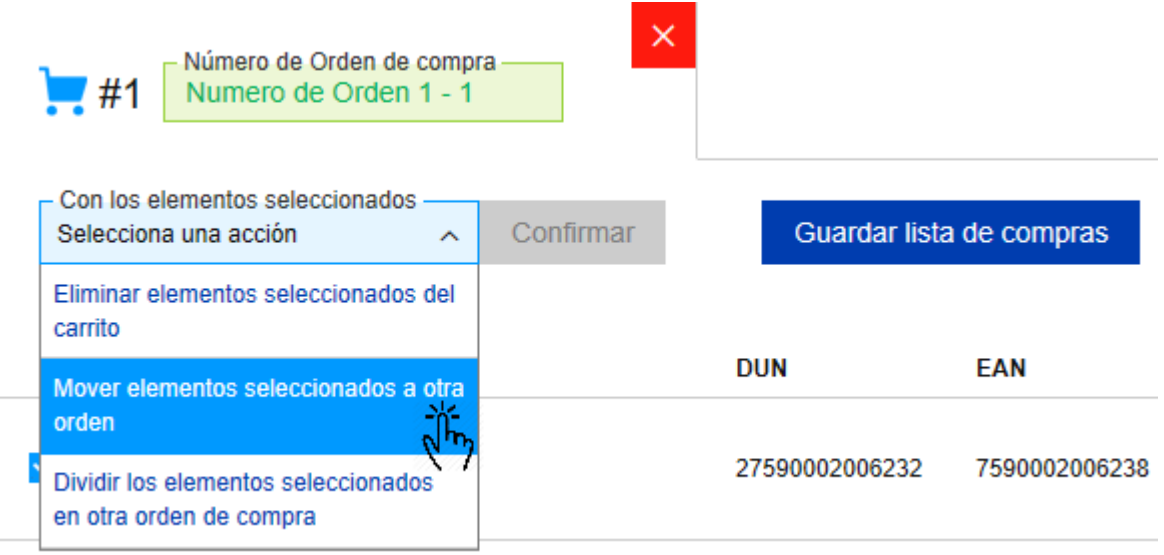

3. Selecciona la orden a la cual deseas mover los elementos seleccionados y haz clic en confirmar:

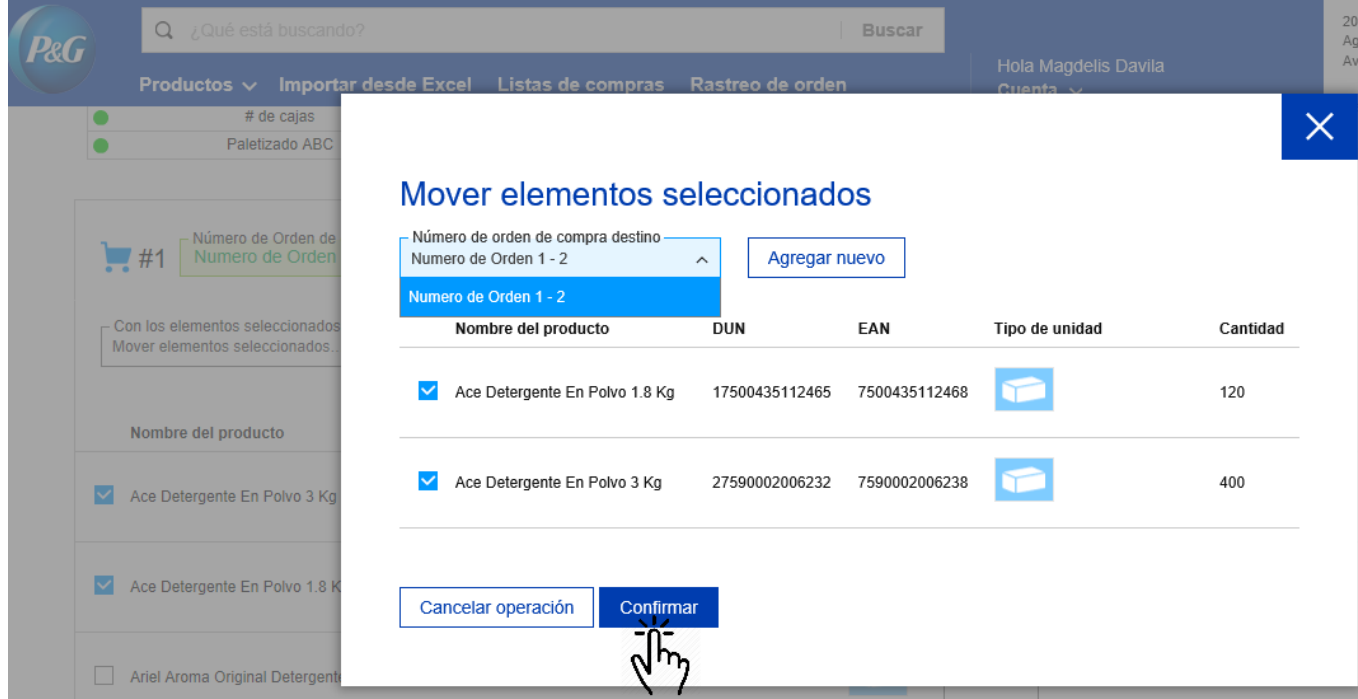

4. Recibirás un mensaje confirmándote el éxito de la acción:

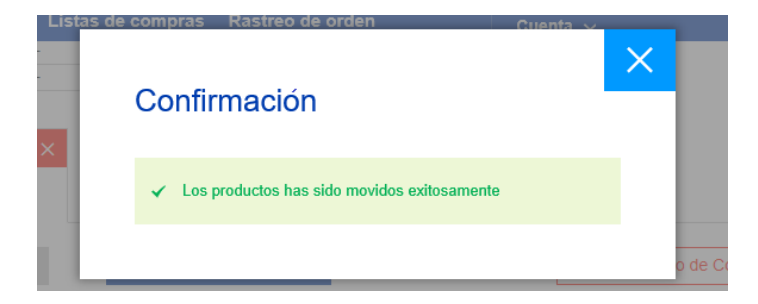

# ¿Cómo dividir una cantidad de un set de códigos de una orden a otra?

1. Para dividir la cantidad de productos de un código en otra orden, selecciona el set de productos que deseas dividir y haz clic en el menú desplegable para seleccionar una acción

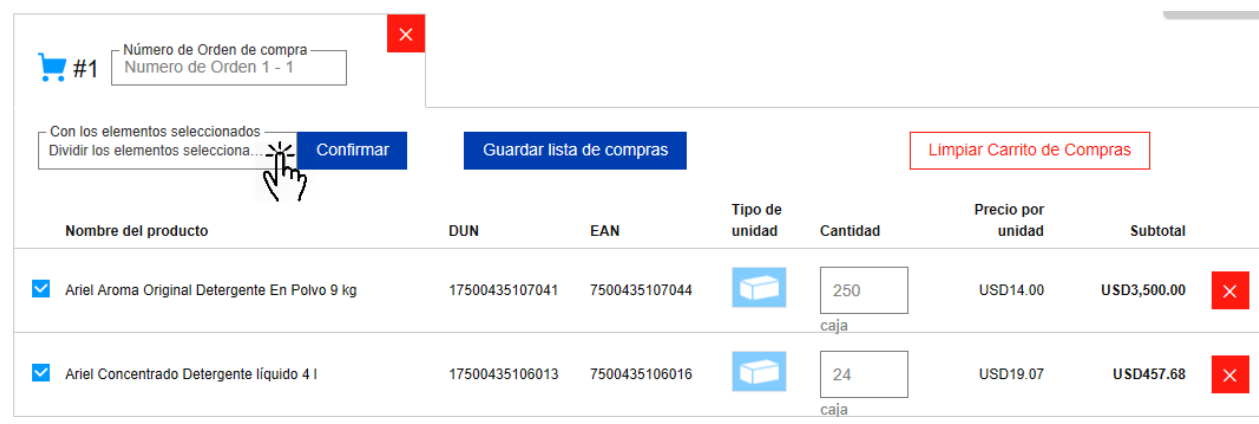

2. Selecciona la opción "Dividir los elementos seleccionados en otra orden de compra" y haz clic en confirmar:

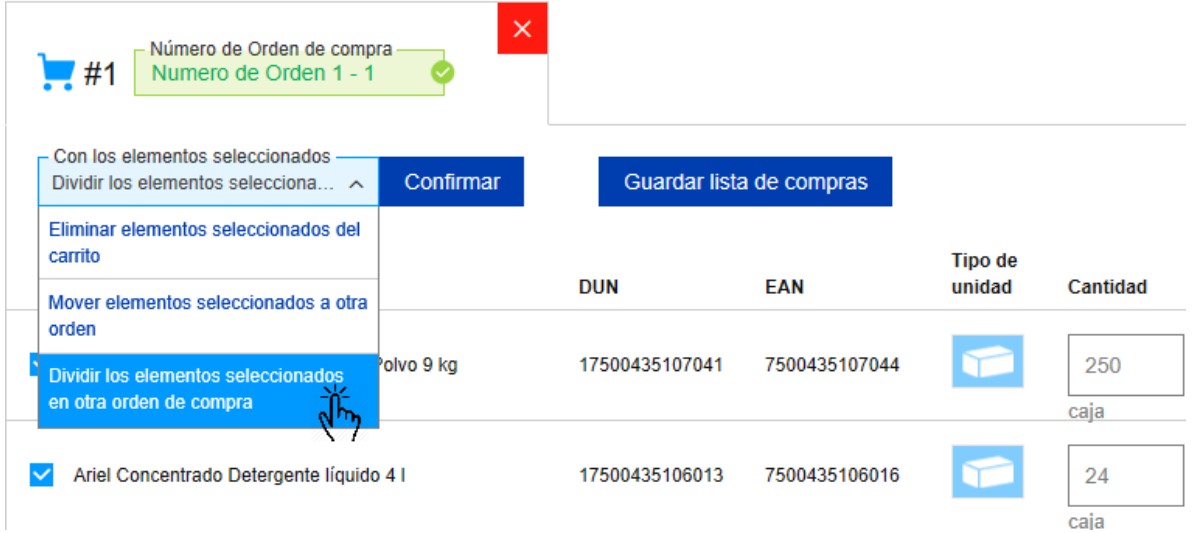

3. Selecciona la orden a la cual deseas mover los elementos, indica la cantidad que deseas dividir y haz clic en confirmar

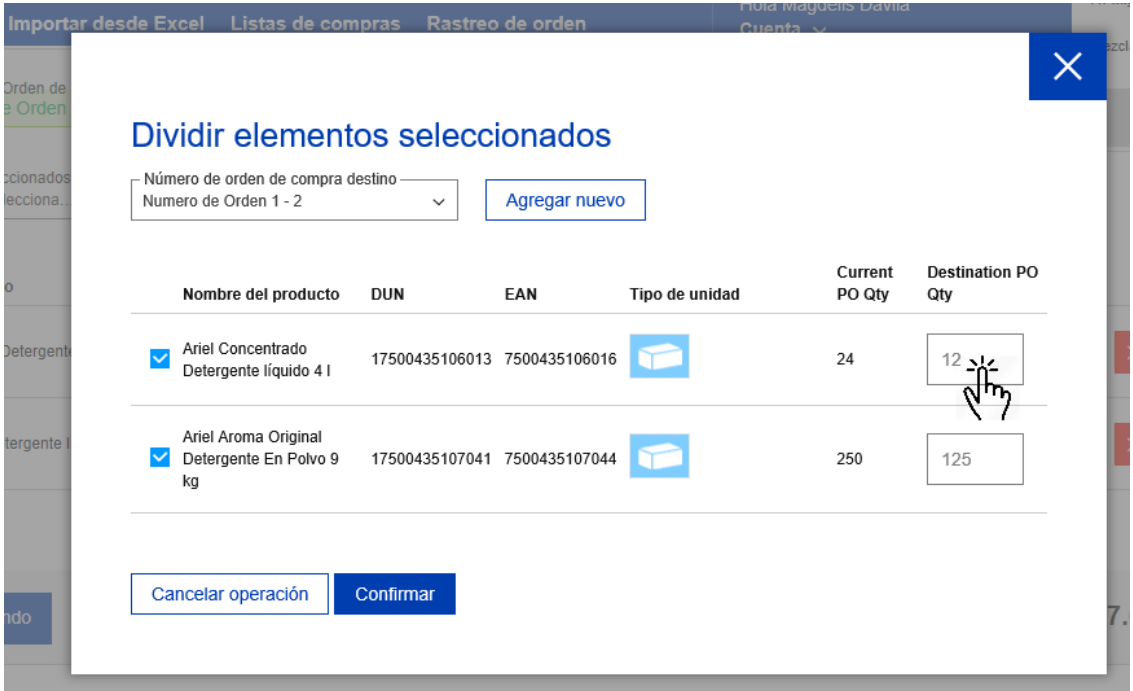

4. Recibirás un mensaje confirmándote el éxito de la acción:

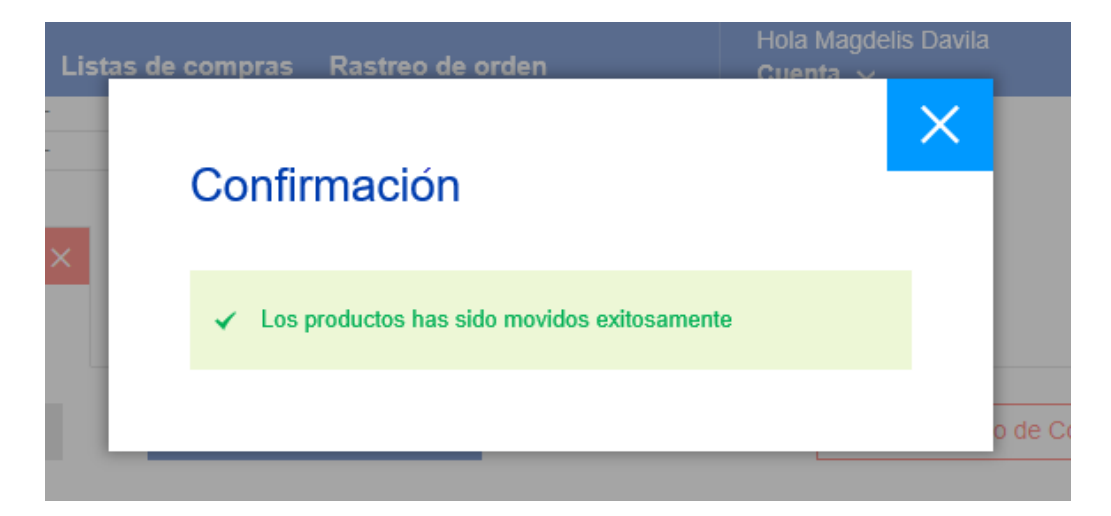

# ¿Cómo eliminar códigos de una orden?

1. Para eliminar un set de productos de una orden tienes dos opciones. La primera es haciendo clic en el recuadro rojo elemento por elemento:

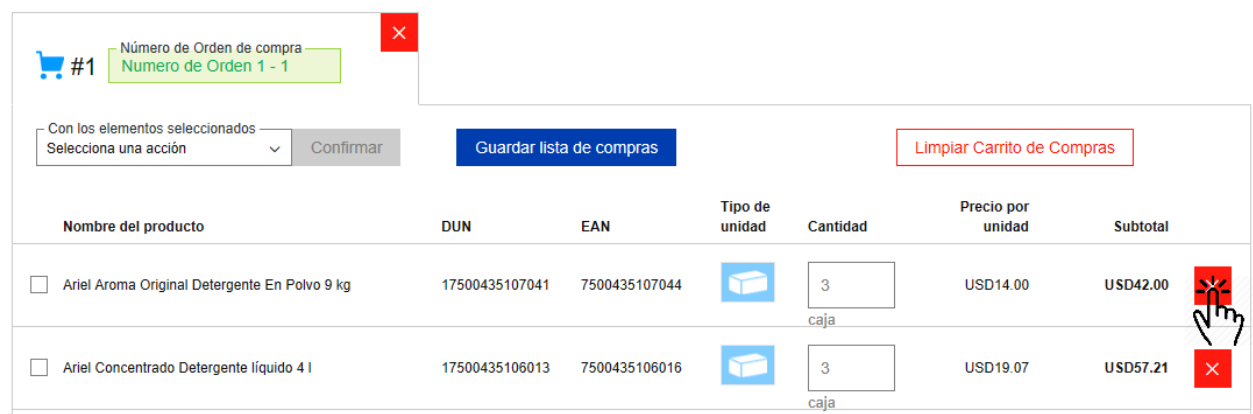

2. La segunda opción es seleccionar el set de productos que deseas eliminar y hacer clic en el menú desplegable para seleccionar una acción, en este caso "eliminar elementos seleccionados del carrito" y haz clic confirmar:

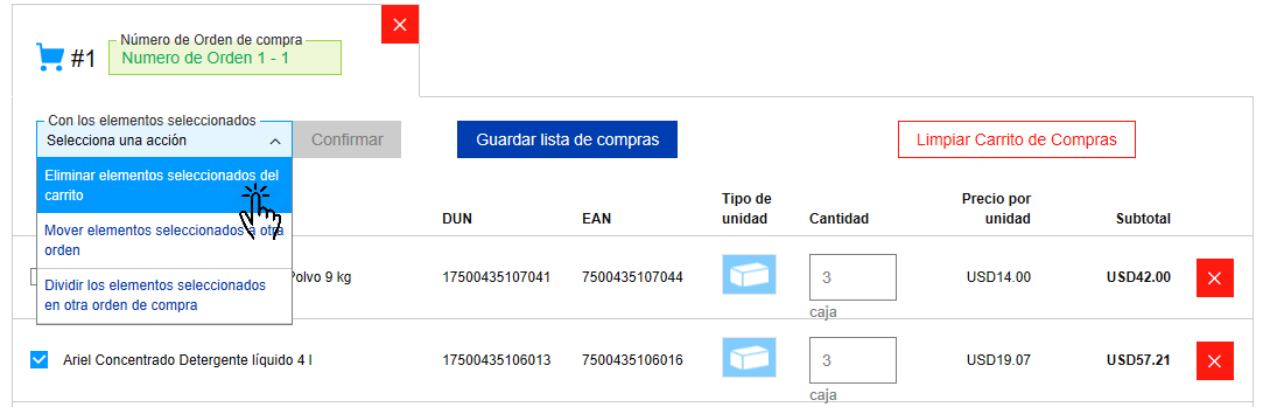

3. Recibirás un mensaje de confirmación:

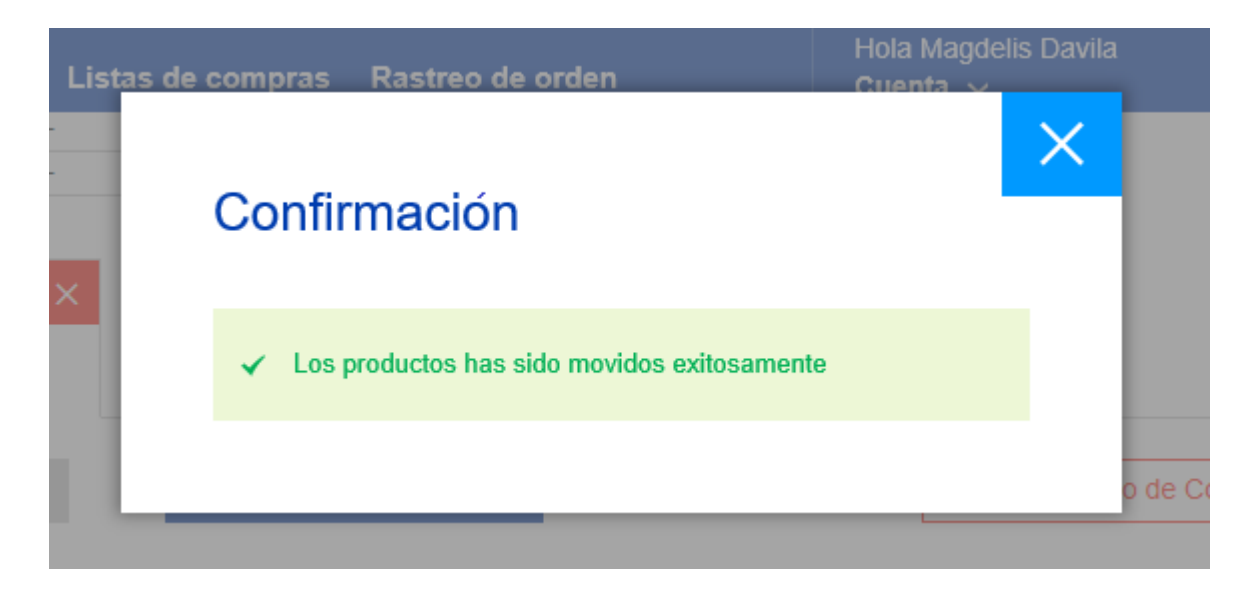

# ¿Cómo eliminar una orden de compra?

1. Para eliminar una orden de compra (todos los elementos de esta orden también serán eliminados), haz clic en el recuadro rojo:

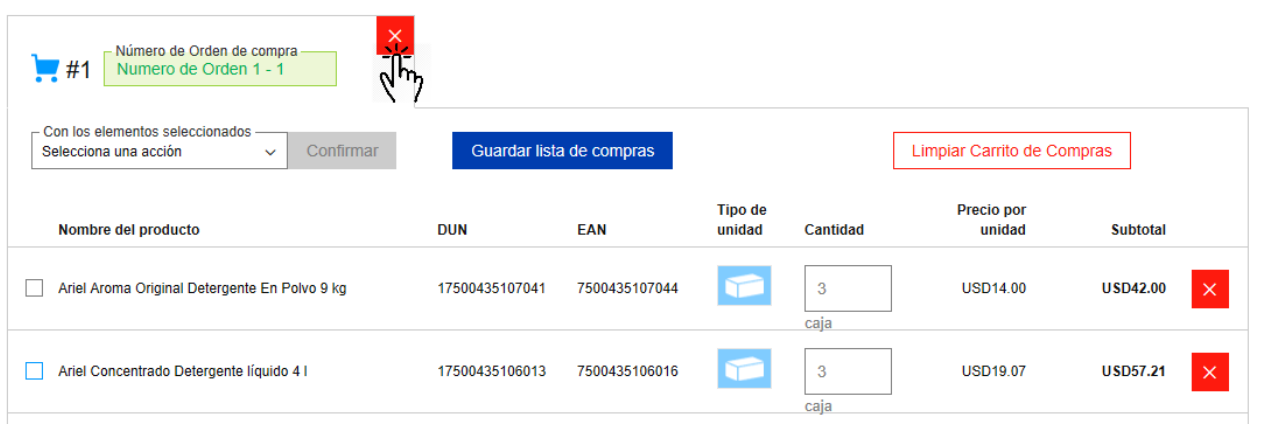

## ¿Cómo limpiar todos los elementos de una orden de compra?

1. Para limpiar todos los elementos de una orden de compra debes hacer clic en el recuadro que dice "Limpiar Carrito de Compras":

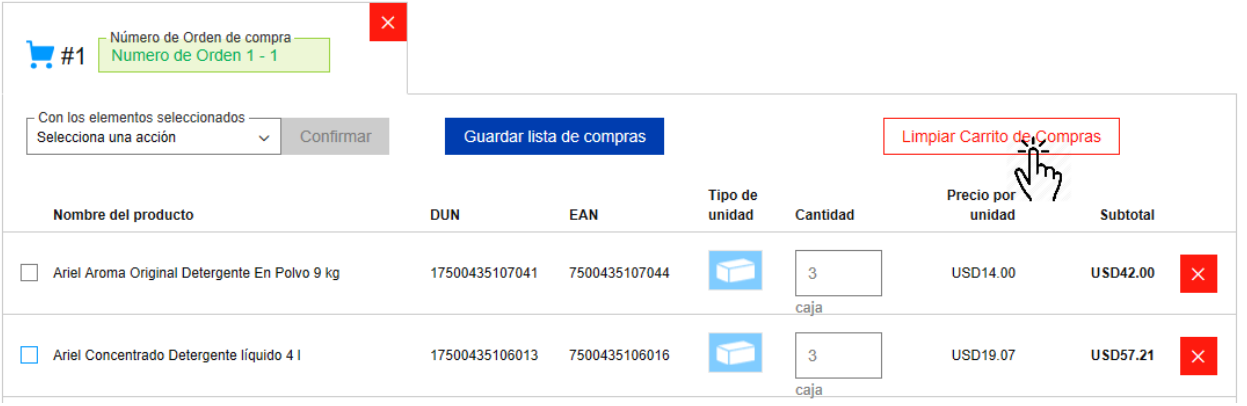

# <span id="page-20-0"></span>APÉNDICE 3: ¿CÓMO REALIZAR UN PEDIDO EN PG ONLINE?

- 1. Ingresar en el link diseñado para tu mercado o país, detallado en la sección A. ACCESO E INICIO DE SESIÓN.
- 2. Ingresar usuario y contraseña y hacer clic en "Ingresar".
- 3. En el cuadro superior derecho seleccionar el cliente, punto de entrega y mezcla de productos a comprar:

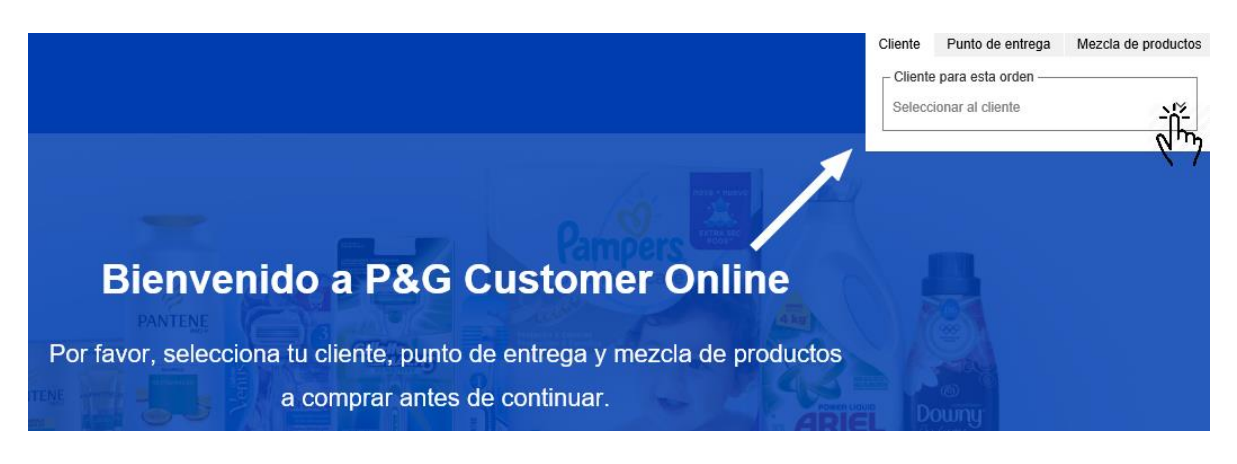

4. En el cuadro superior derecho incluir el número de Orden de compra o seleccionar una Orden de compra ya iniciada.

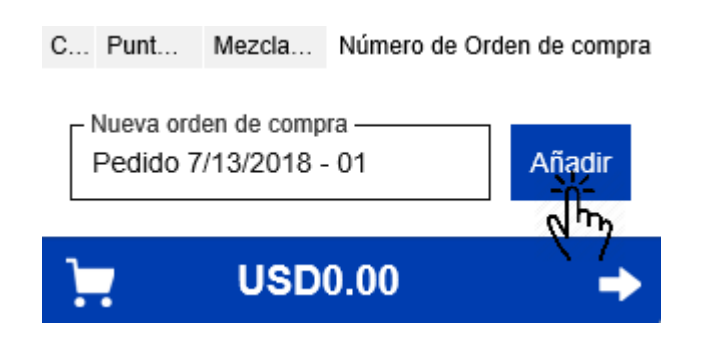

5. Ir a Productos y seleccionar "Todos los productos" o la categoría que desea pedir:

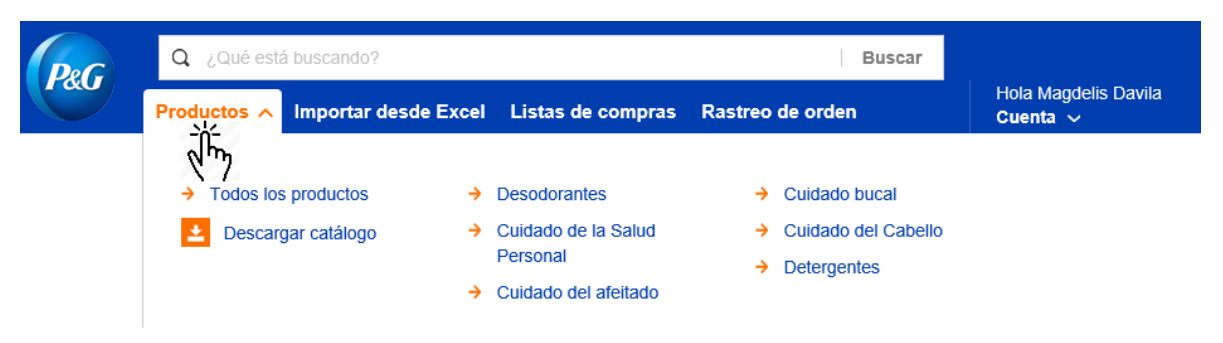

6. O en la barra de buscar ingresar el código (DUN o EAN), marca o descripción que desea buscar:

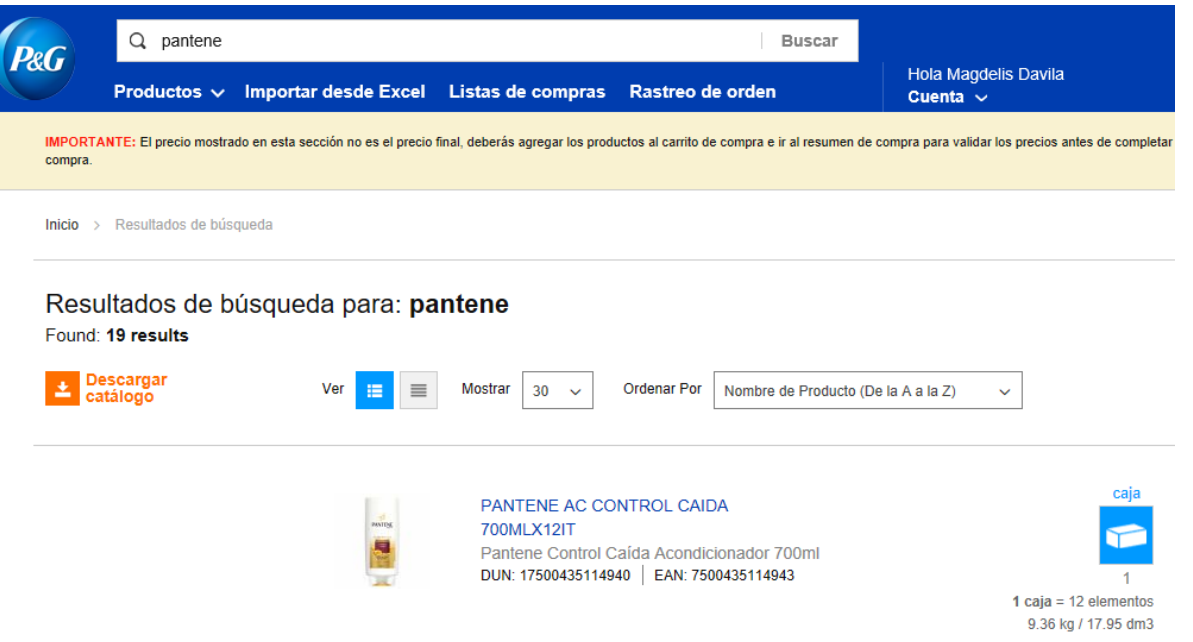

7. Una vez identificado el producto a comprar, incluye las cantidades y haz clic en "Agregar a carrito":

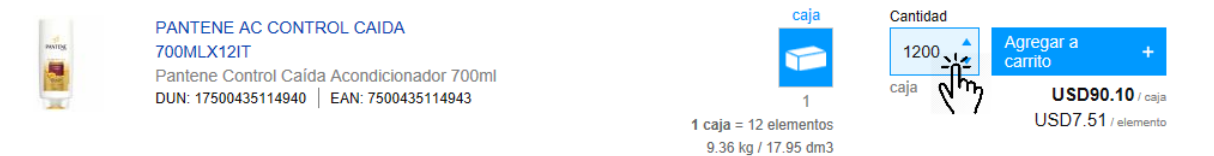

8. Repetir este proceso hasta finalizar su compra. En el cuadro superior derecho verá el monto total (suma de la lista de precio sin descuentos). Una vez finalizada la selección de productos hacer clic en la flecha.

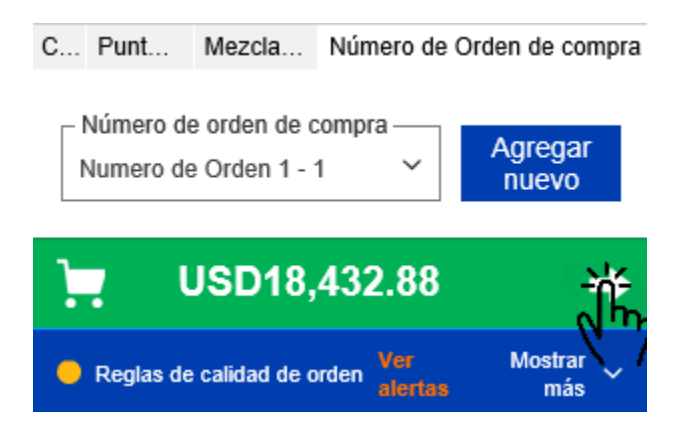

9. Revisar el carrito con la selección de productos a comprar y confirmar que las cantidades sean las correctas.

10. Validar los valores de la orden:

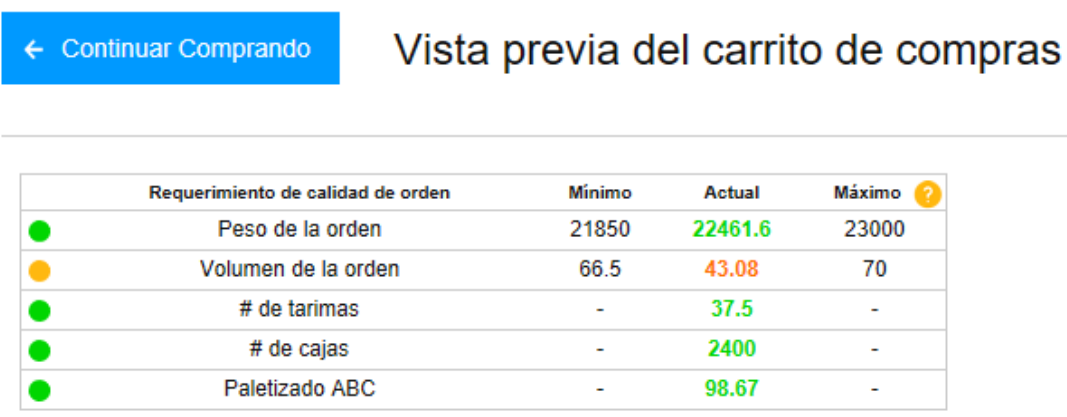

11. Si todos los valores anteriores son correctos, hacer clic en "Realizar pedido" o en "Siguiente".

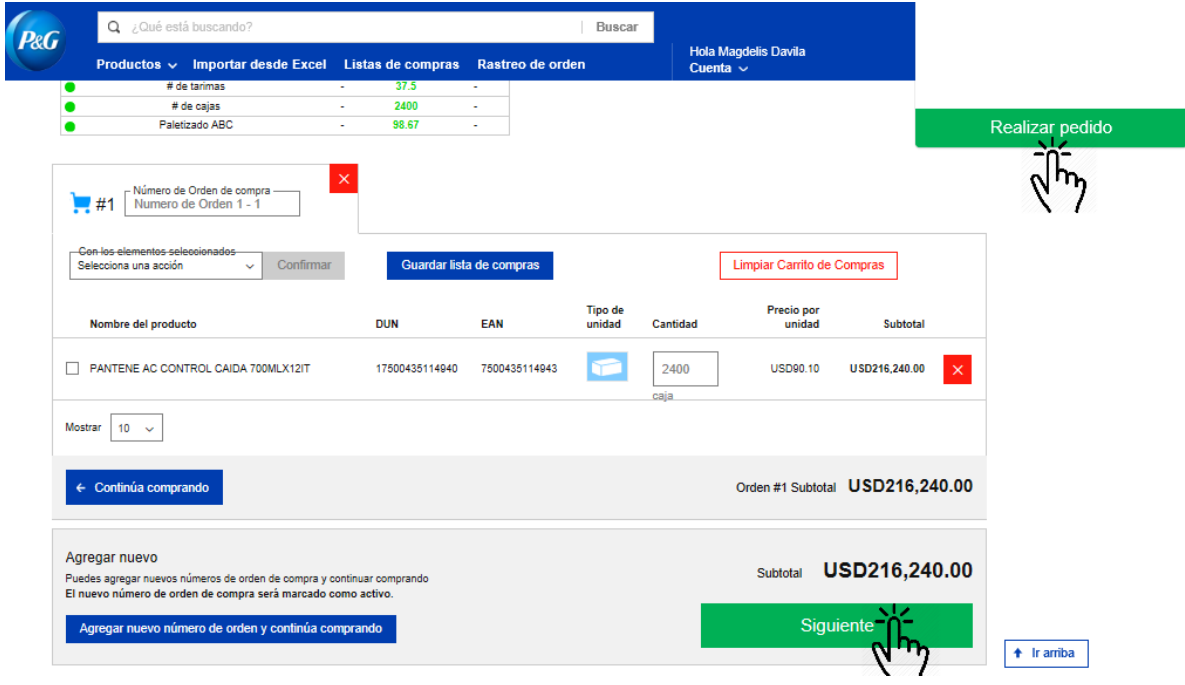

12. Ingresar la fecha requerida de entrega, revisar los términos y condiciones y hacer clic en "Realizar pedido" para generar y enviar el pedido:

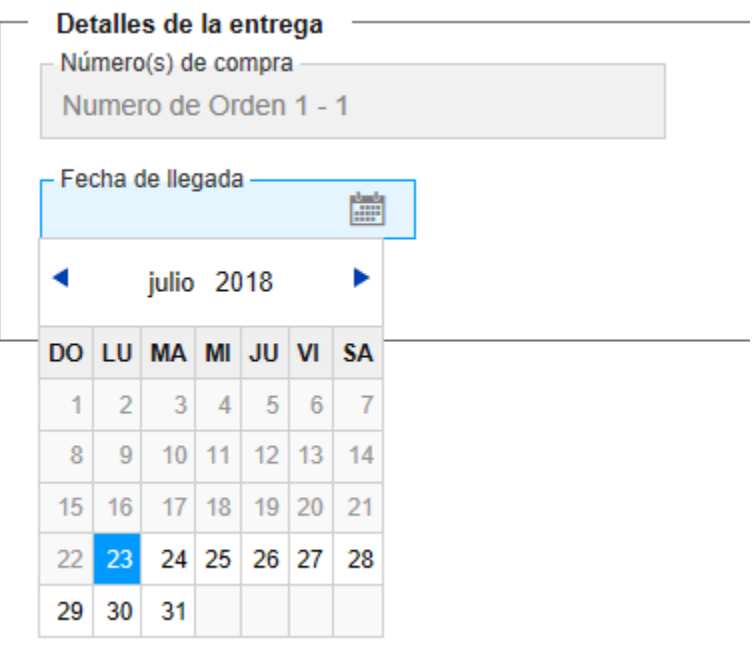

Realizar orden basado en un estimado de datos

Muéstrame como se ha calculado este precio

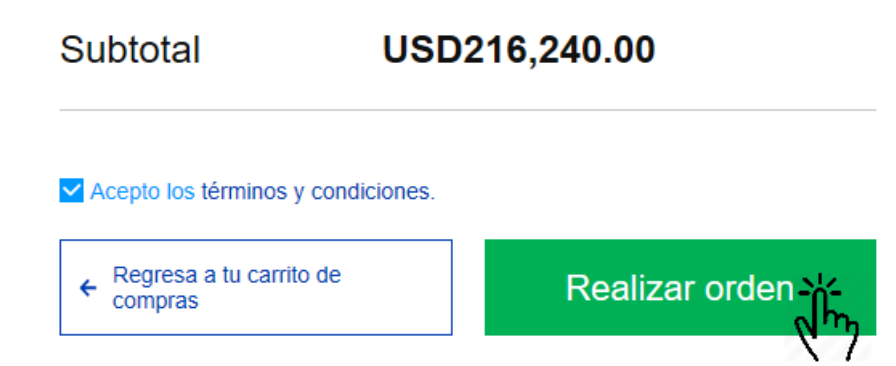